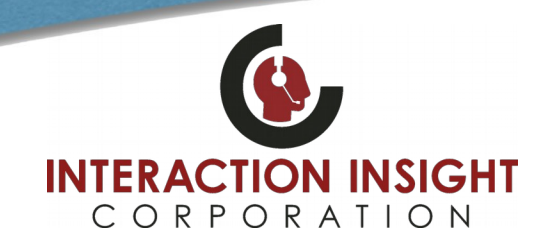

## **Format Evaluations for Printing**

## **Overview**

When printing evaluations it sometimes may be necessary to adjust the formatting before printing in order to see all the text in free form comment boxes that are very long. Below are steps to follow to achieve this adjustment so your printed evaluations contain the information you would like to see.

1. Highlight the completed evaluation you would like to print and instead of clicking **View Evaluation** button, click the **Format for Printing** button.

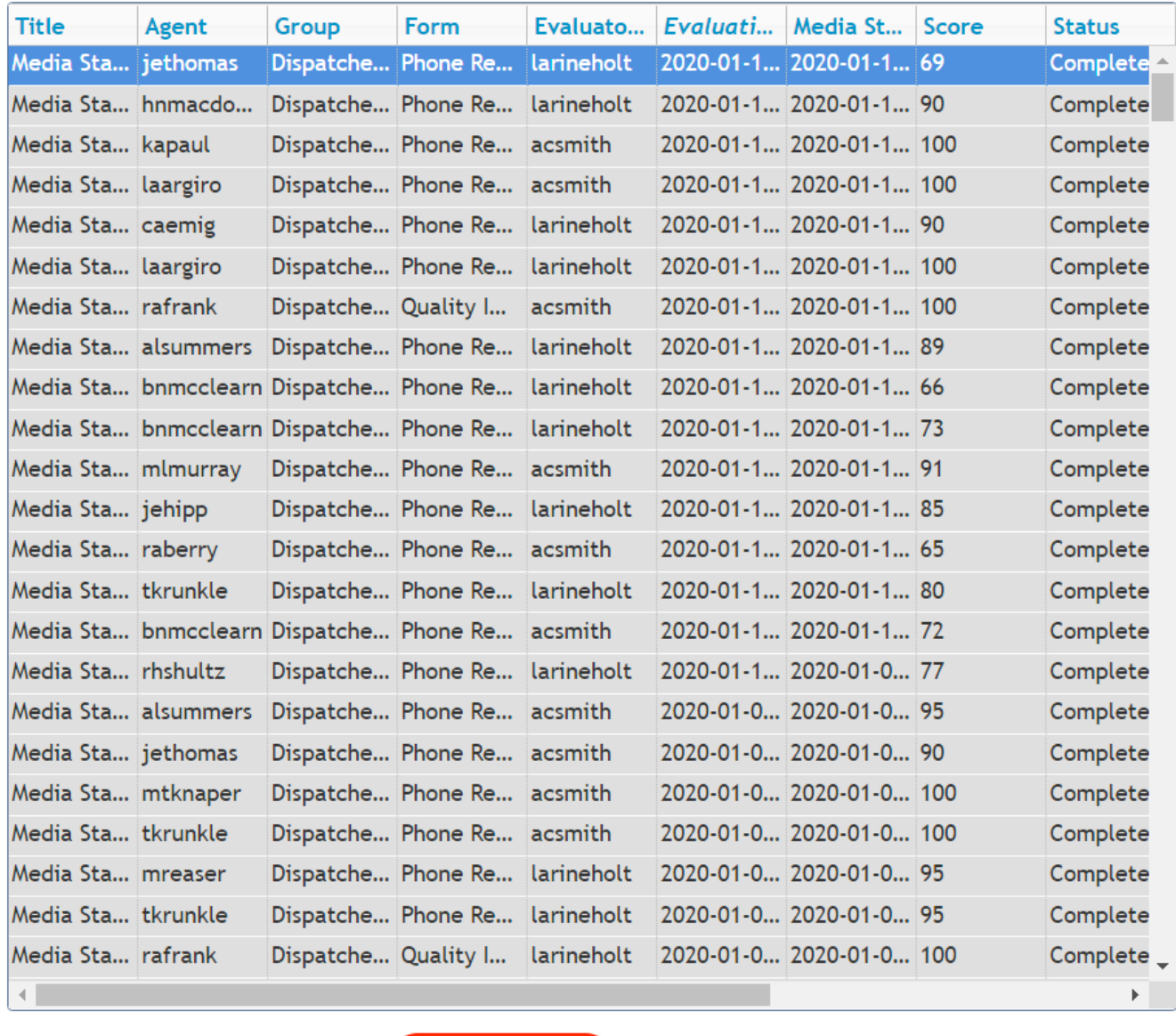

**View Evaluation** 

**Delete Evaluation Format for Printing** 

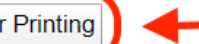

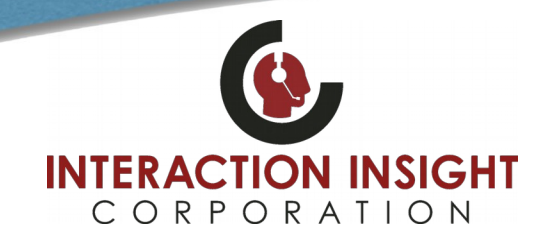

## **Format Evaluations for Printing**

2. When the preview window opens with your completed evaluation, locate any comment boxes with long amounts of text in it and left mouse click and hold the window expansion indicator icon and drag your mouse to resize and expand the comment box to include all the text you would like to see.

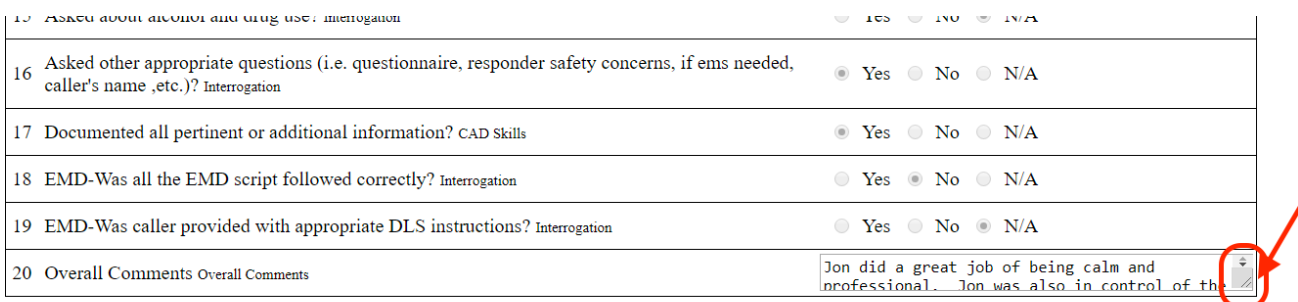

3. Once all comment boxes or any other formatting has been adjusted, you can now print the evaluation and it should look like the preview window adjustments you have made.

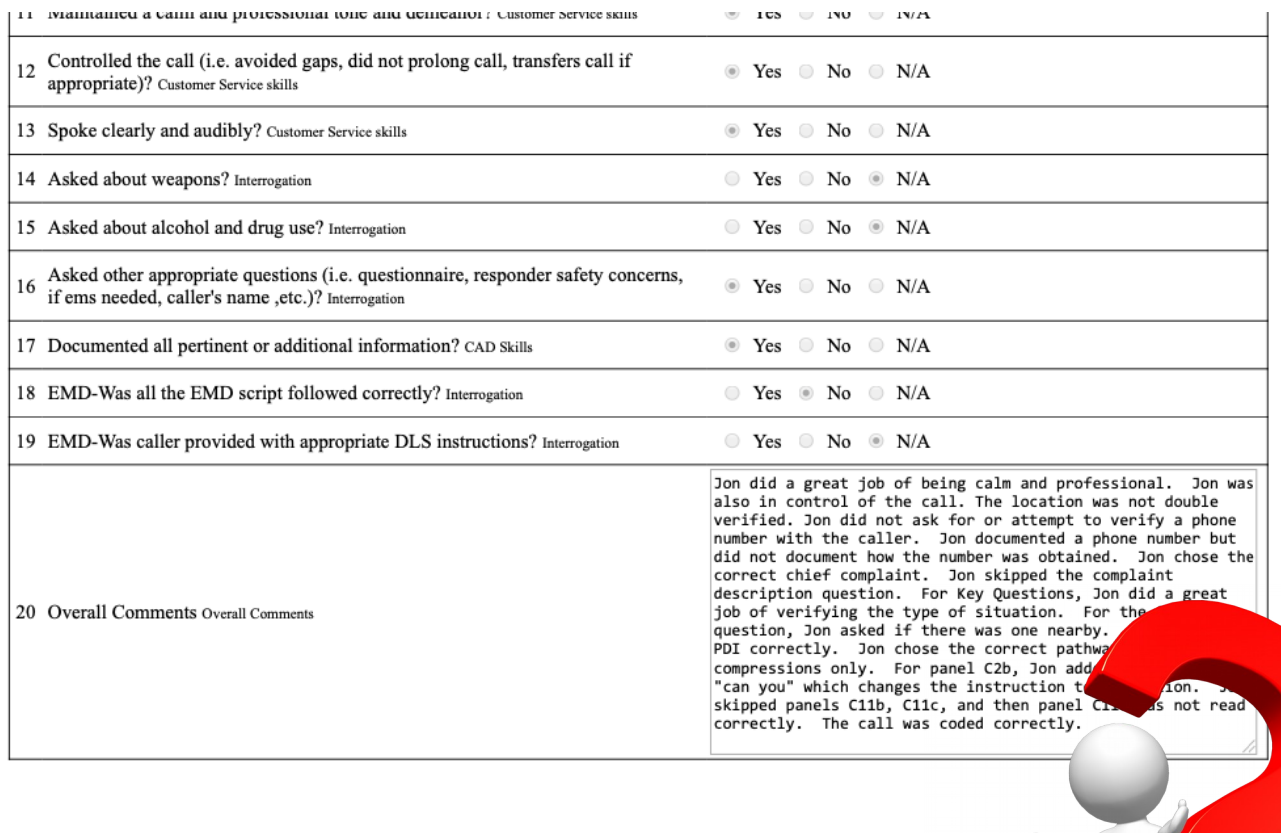

For additional inquiries you can contact us at: [support@interactionic.com](mailto:support@interactionic.com) (800) 285-2950